# **Beispiel 2: Lücken:**

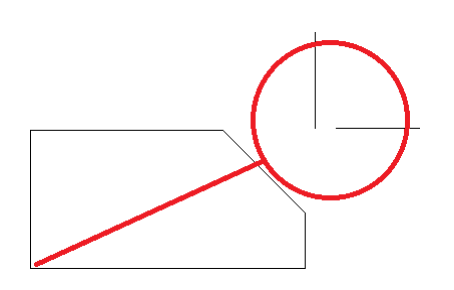

## **Beispiel 3: Überschneidungen:**

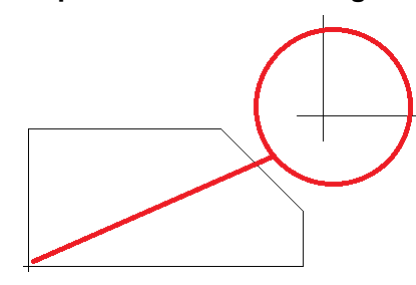

# **Beispiel 4: Treppenstufen:**

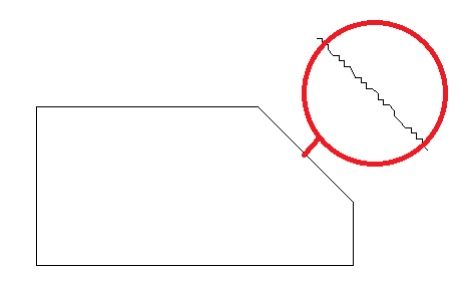

- Lücken können dir das Leben etwas schwerer als nötig machen. Zwar überspringt Estlcam kleine Lücken bis ca. 0,1mm in der Regel automatisch, doch wenn die Zeichnung voller Lücken ist bleibt oft nur relativ langsames zusammenklicken im **[segmentweisen-](http://www.estlcam.de/e25_segmentweise.php)** oder**[punktweisen Modus](http://www.estlcam.de/e25_punktweise.php)**
- Bei CAD Zeichnungen tritt das Problem relativ selten auf falls doch wurde vergessen beim zeichnen das "fangen" von Punkten zu aktivieren (siehe Anleitung zu deinem CAD Programm)...
- Bei Zeichnungen die mit Grafikprogrammen erstellt wurden oder z.B. aus Grafiken konvertiert wurden ist das Problem leider sehr häufig anzutreffen...
- Das Problem ist auch ziemlich typisch für diverse .dxf Sammlungen im Internet die häufig aus mehr oder weniger gut konvertierten Cliparts bestehen...
	- Überkreuzende Linien sind verheerend. Das ergibt je nach Situation grobe Abweichungen bei der Radiuskorrektur, da an dieser Stelle Außenkontur zu Innenkontur bzw. umgekehrt wechselt - es entsteht eine unerwünschte Schleife oder ein "Dorn".
	- Hier hilft nur entweder den Fehler im CAD zu beheben oder die kritische Stelle im**[punktweisen Modus](http://www.estlcam.de/e25_punktweise.php)** zu umgehen, indem dort der Schnittpunkt anstatt der Endpunkte ausgewählt wird...
	- Ursache siehe Lücken...
	- Falls die Zeichnung beim starken**[hineinzoomen](http://www.estlcam.de/e25_ansicht.php)** aus abertausenden winzigen Stufen (meist im Winkel von 90 und 45° zueinander, gelegentlich auch feiner) besteht ist das meist von einem Konverter verbrochen worden der die Zeichnung aus einer Bitmap oder Scan erstellt hat.
	- Die Stufen an und für sich verhindern zwar nicht die Konturerkennung, allerdings wird die Maschine häufig unruhig und langsam laufen und die Radiuskorrektur eventuell fehlerhaft berechnet.
	- Eigentlich hilft hier nur neu- bzw. nachzeichnen mit einem vernünftigen CAD Programm...

#### **Manuell von Abzweigung zu Abzweigung:**

- Klicke auf die gewünschte Zeichnungskontur...
- Estlcam folgt der Kontur bis zur nächsten Abzweigung...
- Klicke auf den roten Pfeil der in die gewünschte Richtung zeigt...

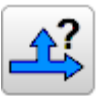

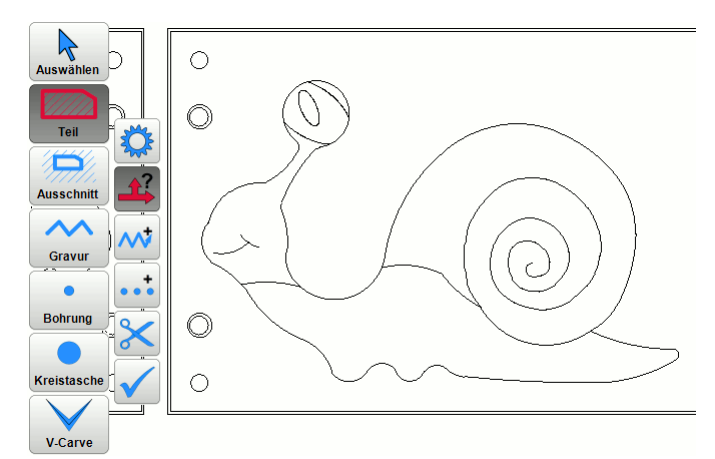

- Stößt das Programm auf eine Lücke wechselt es in den **[punktweisen Modus](http://www.estlcam.de/e25_punktweise.php)**... Sobald die Lücke überbrückt wurde kannst du wieder in den manuellen Modus zurückkehren...
- Falls du versehentlich eine falsche Abzweigung genommen hast kannst du den letzten Schritt mit der Tastenkombination "Strg" + "Z" **rückgängig machen**...
- Du kannst jederzeit zwischen **[manuellem Modus](http://www.estlcam.de/e25_manuell.php)**, **[segmentweisem](http://www.estlcam.de/e25_segmentweise.php)  [Modus](http://www.estlcam.de/e25_segmentweise.php)** und **[punktweisem Modus](http://www.estlcam.de/e25_punktweise.php)**hin und her wechseln...

#### **Segmentweise erstellen:**

- In diesem Modus hebt Estlcam das dem Mauszeiger jeweils am nächsten liegende Zeichnungselement hervor...
- Sobald das gewünschte Element hervorgehoben ist klicke darauf um es hinzuzufügen...

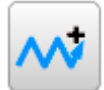

- **Wie lange oder sinnvoll die jeweiligen Segmente sind hängt vom Aufbau der zugrundeliegenden .dxf Datei ab.**
- Falls du versehentlich ein unerwünschtes Segment hinzugefügt hast kannst du den letzten Schritt mit der Tastenkombination "Strg" + "Z" **rückgängig machen**...
- Du kannst jederzeit zwischen **[manuellem Modus](http://www.estlcam.de/e25_manuell.php)**, **[segmentweisem](http://www.estlcam.de/e25_segmentweise.php)  [Modus](http://www.estlcam.de/e25_segmentweise.php)** und **[punktweisem Modus](http://www.estlcam.de/e25_punktweise.php)** hin und her wechseln...

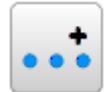

### **Punktweise erstellen:**

- Estlcam hebt beim bewegen der Maus den nächstgelegenen Punkt hervor...
- Wenn du tief genug **[hineinzoomst](http://www.estlcam.de/e25_ansicht.php)** werden dir die Punkte aus denen deine Zeichnung besteht als kleine schwarze Kreise angezeigt...
- Durch einen Klick mit der **linken Maustaste** kannst du einen einzelnen Punkt zur Kontur hinzufügen...
- Es ist aber auch möglich **eine Reihe von Punkten entlang einer Linie auf einmal** durch klicken mit der **□** rechten **Maustaste** hinzuzufügen solange die Distanz nicht allzu groß ist...
- Punkte können an beliebigen Stellen auch jenseits von Zeichnungskonturen erzeugt werden. Estlcam rastet allerdings vorzugsweise auf Eckpunkte, Mittelpunkte, das **[Raster](http://www.estlcam.de/e25_raster.php)** und entlang Linien ein wenn der Mauszeiger nahe genug ist...
- Falls du versehentlich einen unerwünschten Punkt hinzugefügt hast kannst du den letzten Schritt mit der Tastenkombination "Strg" + "Z" **rückgängig machen**...
- Du kannst jederzeit zwischen **[manuellem](http://www.estlcam.de/e25_manuell.php)  [Modus](http://www.estlcam.de/e25_manuell.php)**, **[segmentweisem Modus](http://www.estlcam.de/e25_segmentweise.php)** und **[punktweisem Modus](http://www.estlcam.de/e25_punktweise.php)** hin und her wechseln...
- Häufig ist der punktweise Modus bei total verkorksten Zeichnungen die schnellste Lösung - denke einfach daran, dass sich weite Strecken meist durch einen Rechtsklick hinzufügen lassen...